#### **AUTHOR ARCHIVES: [JULIAN MEDRANO](http://help.skypatrol.com/df/author/julian-medrano/)**

# [Buy Credits](http://help.skypatrol.com/df/buy-credits/)

- 1. Click on the "DVT" icon on the toolbar
- 2. Check the box to agree with the disclaimer
- 3. Confirm your password to run the report.
- 4. Click on "Buy Credits" Button
- 5. A new window will appear. Select the amount of credits that you want to purchase
- 6. Fill out the required information and click on "Purchase Credits"

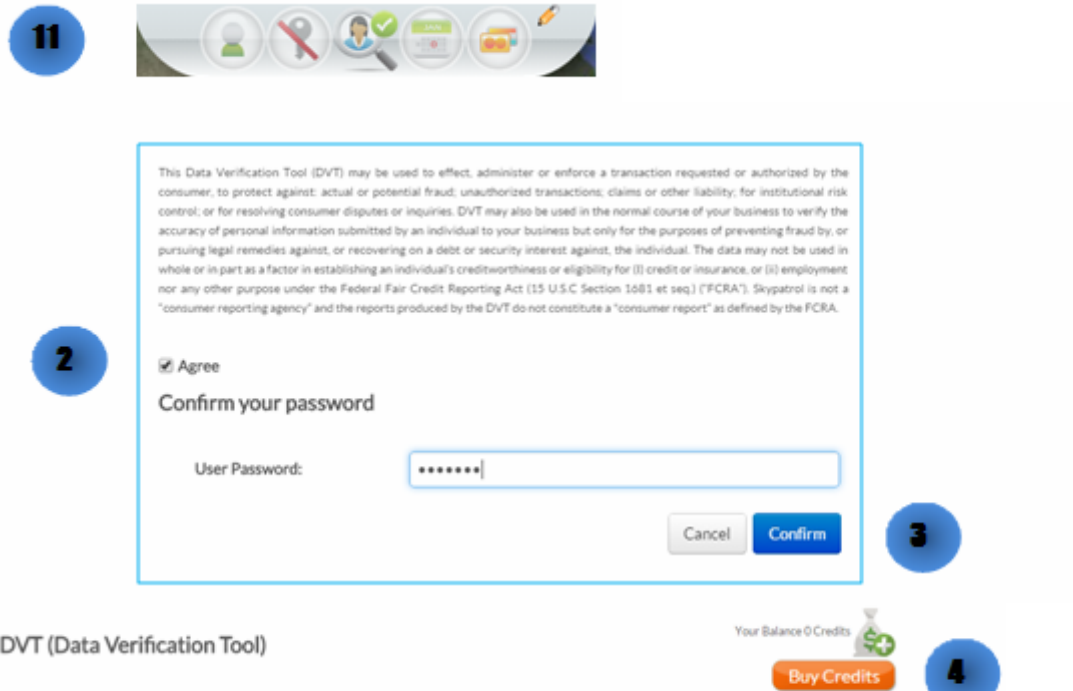

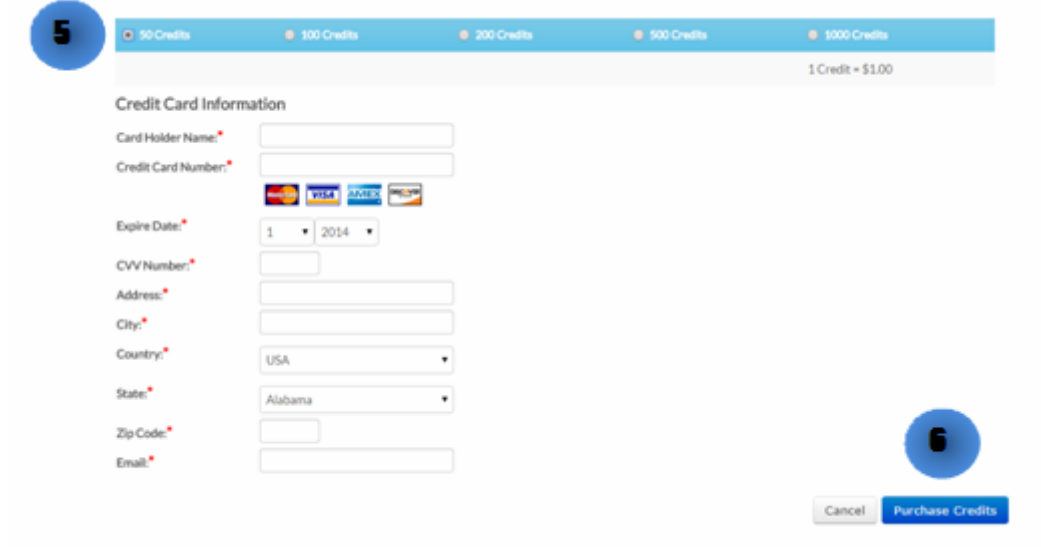

#### [Get Report](http://help.skypatrol.com/df/get-report/)

- 1. Click on the "DVT" icon on the toolbar
- 2. Check the box to agree with the disclaimer
- 3. Confirm your password to run the report.
- 4. Choose the type of report that you want and click "Get Report" button

#### $\times$   $\,$   $\times$

#### [Renew Device\(s\)](http://help.skypatrol.com/df/renew-devices/)

1. In the Map View, select the vehicle/device to renew. Click on the blue arrow. An information bubble will appear next to the selected vehicle. Click on "Renew Device"

- 1. Click on "Renewals" icon on the toolbar.
- 2. Select the desired renewal period
- 3. Click on "Renew & Pay" button
- 4. Type in payment information
- 5. Click on "Confirm" button

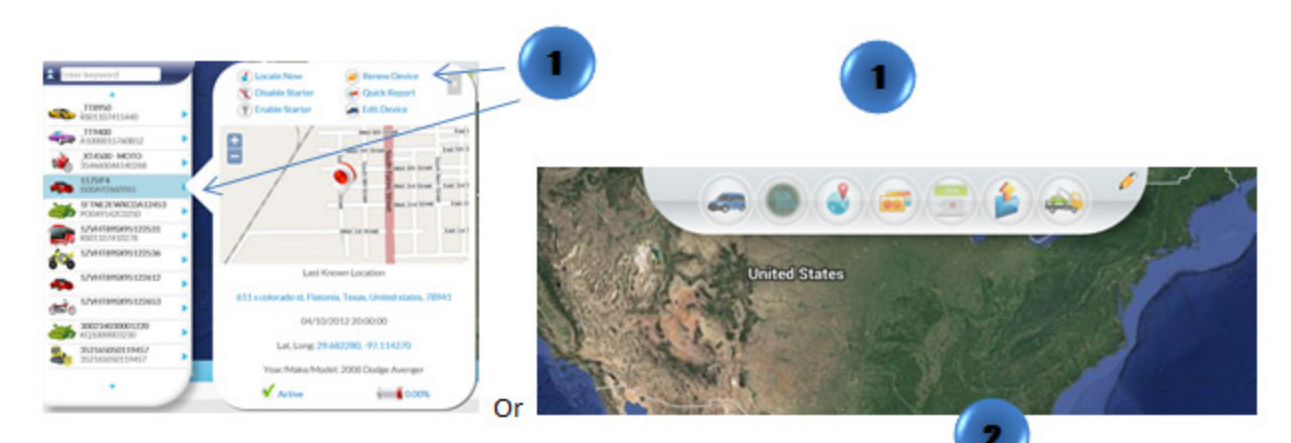

#### **Renew Devices**

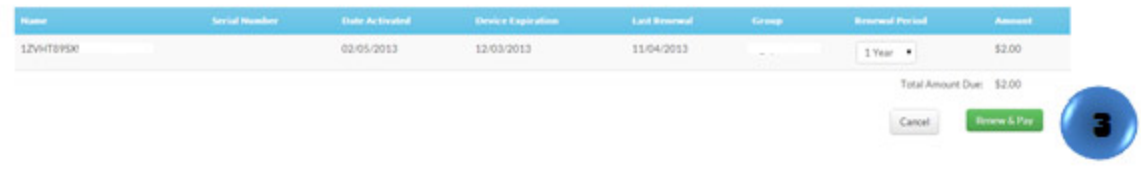

#### **Renew Summary**

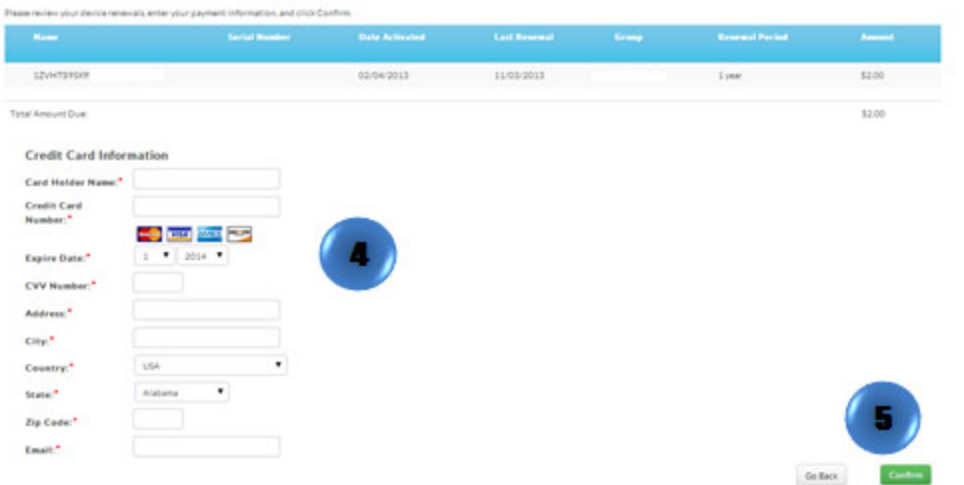

# [Installation Request](http://help.skypatrol.com/df/installation-request/)

- 1. Click the "Devices" icon on the toolbar
- 2. Select the device to be installed
- 3. Click on the "Installation Request" icon

#### [Upload Device](http://help.skypatrol.com/df/upload-device/)

- 1. Click the "Devices" icon on the toolbar.
- 2. Click on the "Upload" icon
- 3. Click on "Upload CSV" button. Select the desired CSV file and click on "Open"
- The .cvs file without financial data should contain columns titled: Unit Name, Serial Number, VIN, and Stock Number in this order. Up to 100 records per file. Each row much contain data.
- The .cvs file with financial data should contain columns titled: Loan Amount, Contract Date, Date Sold, Loan Term, Due Date, Current Balance, Payment Due, Last Payment Date, Last Payment Amount, and Days Past Due in this order.

```
\pmb{\times}
```
 $\pmb{\times}$ 

# [Renewal History](http://help.skypatrol.com/df/renewal-history/)

- 1. Click on "Renewals" icon on the toolbar.
- 2. Click on "Renewal History" to see all the renewal information on a device or on multiple devices

# $\frac{x}{x}$

# [Renew Multiple Devices](http://help.skypatrol.com/df/renew-multiple-devices/)

1. In the Map View, go to Quick View Status at the bottom right of the screen, Click on the red listed number that shows the device(s) coming up for renewal.

- 1. Click on "Renewals" icon on the toolbar.
- 2. The renewal page will show up. Choose all devices to be renewed. To select all, click the checkbox on the bar.
- 3. Click on "Renew & Pay" button
- 4. Type in payment information
- 5. Click on "Confirm" button

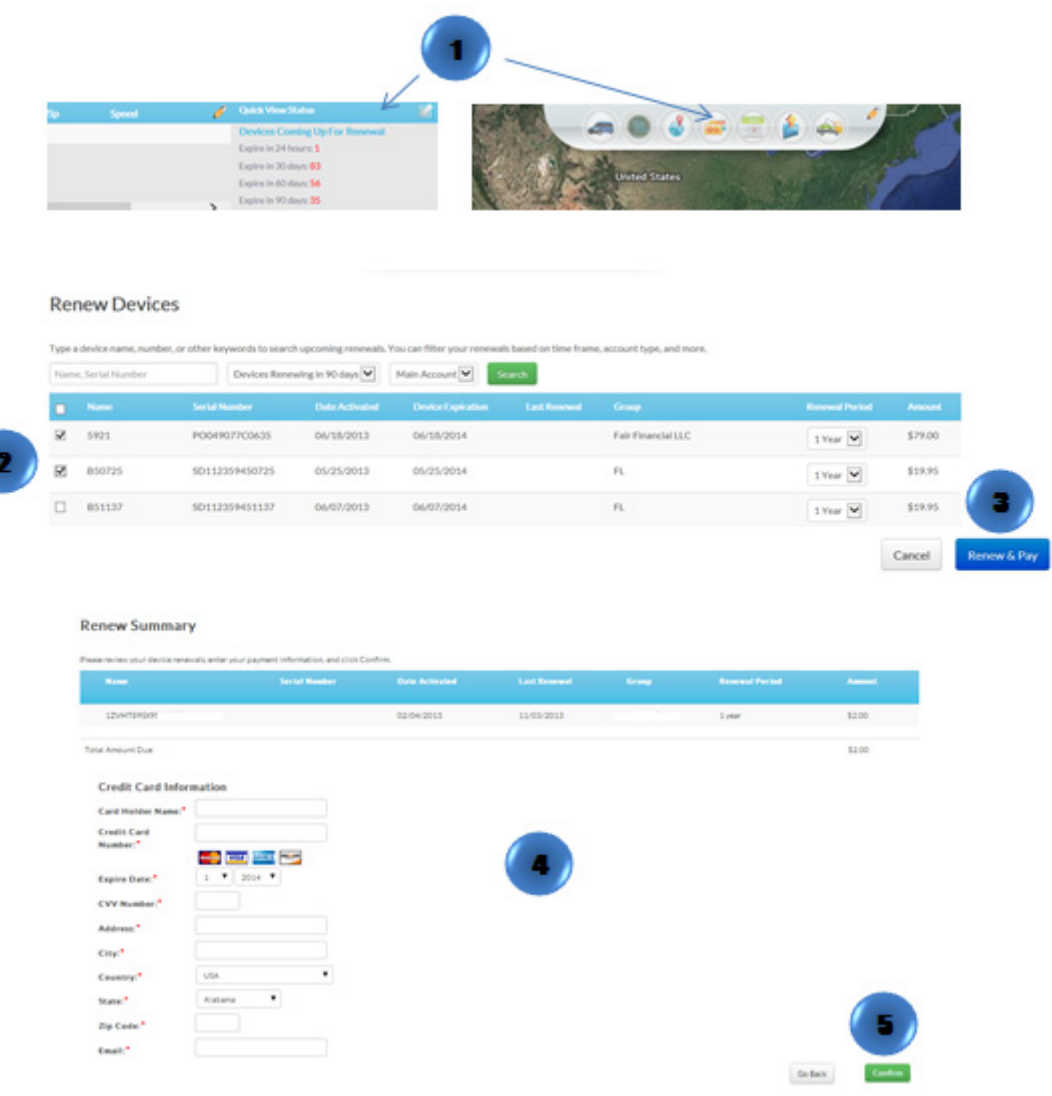

#### [Renew Multiple Devices by Uploading a File](http://help.skypatrol.com/df/renew-multiple-devices-by-uploading-a-file/)

1. In the Map View, go to Quick View Status at the bottom right of the screen, Click on the red listed number that shows the device(s) coming up for renewal.

- 1. Click on "Renewals" icon on the toolbar.
- 2. The renewal page will show up. Click on the "Upload File" icon located to the right of the window
- 3. A new window will appear

4. Click on "Upload CSV" select the file and click on "Open"

The .csv file should contain the following columns: Unit Name, Serial Number, and Renewal Period. Up to 100 records per file.

Note: By clicking on the "Export to CSV" icon located to the right of the window a template can be downloaded.

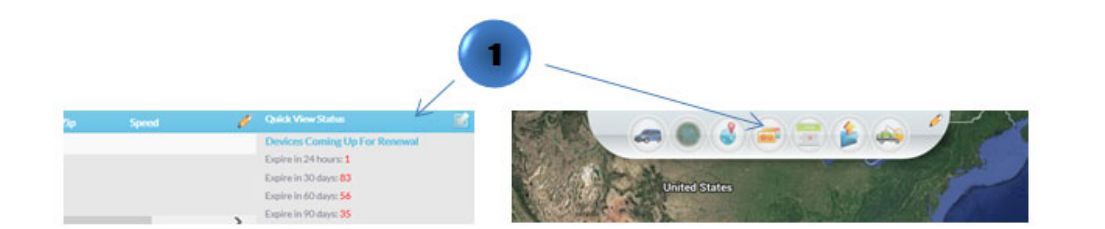

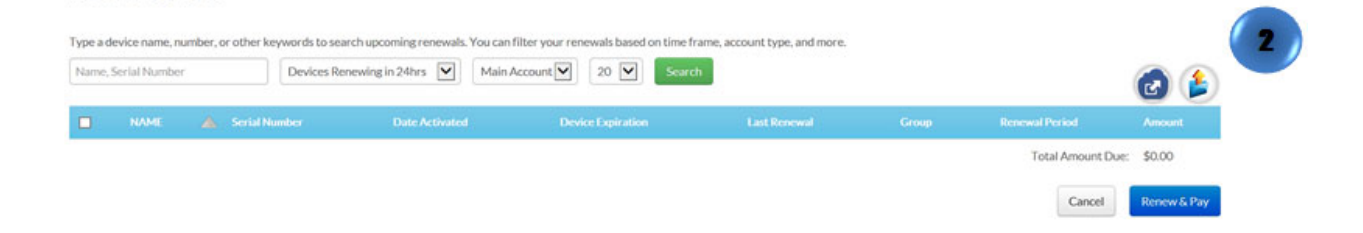

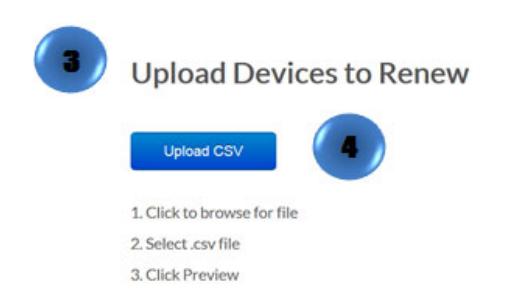

**File Requirements:** 

- · File must be a .csv file.
- · File headers: "Unit Name", "Serial Number", "Renewal Period (1, 2 or 3)" in this order.
- · "Serial Number" and "Unit Name" are required.
- · Each row must contain data.
- . No more than 100 records.
- · Example: Download Sample

#### [Disable Starter](http://help.skypatrol.com/df/disable-starter/)

**Renew Devices** 

- 1. In the Map View, select the vehicle/device
- 2. Click on the "Disable Starter" icon on the Toolbar

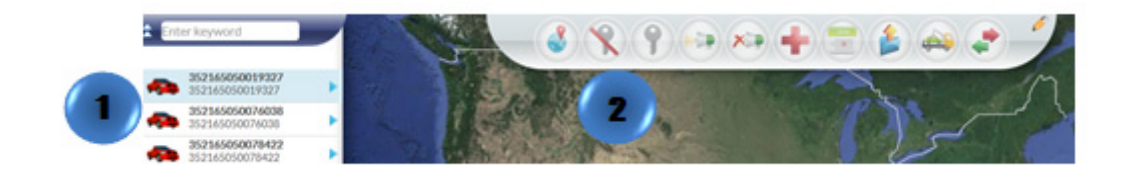

Or

- 1. In the Map View, select the vehicle/device to locate. Click on the blue arrow
- 2. An information bubble will appear next to the selected vehicle
- 3. Click on "Disable Starter"

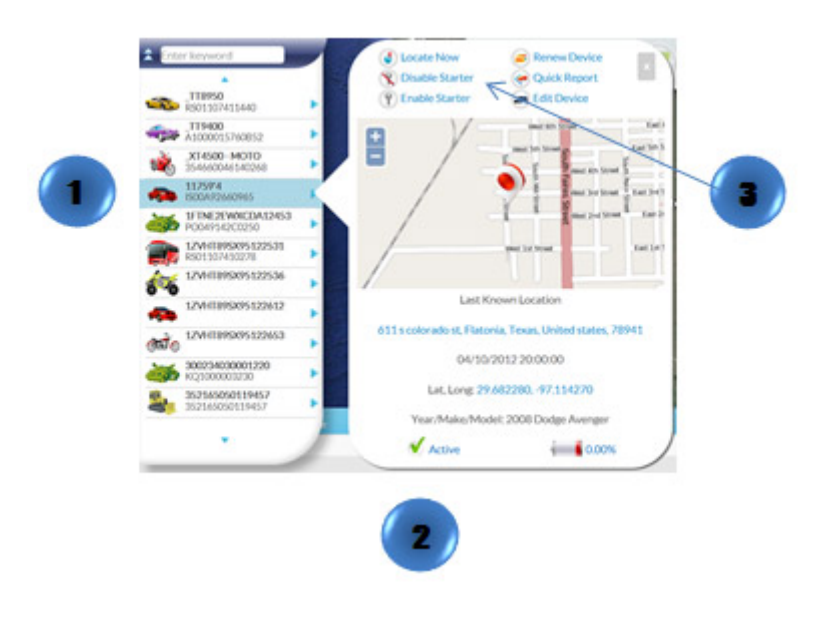

#### [Buzzer On](http://help.skypatrol.com/df/buzzer-on/)

- 1. In the Map View, select the vehicle/device
- 2. Click on the "Reminder On" icon on the toolbar

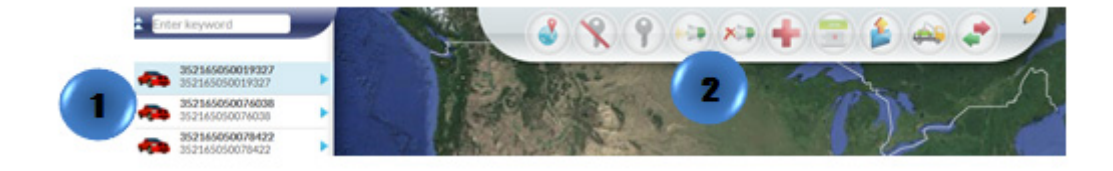

# [Edit Device Management Bar](http://help.skypatrol.com/df/edit-device-management-bar/)

- 1. Click the "Devices" icon on the toolbar.
- 2. Click the pencil icon located on the bar
- 3. A pop up window will appear. Choose the item you desire.

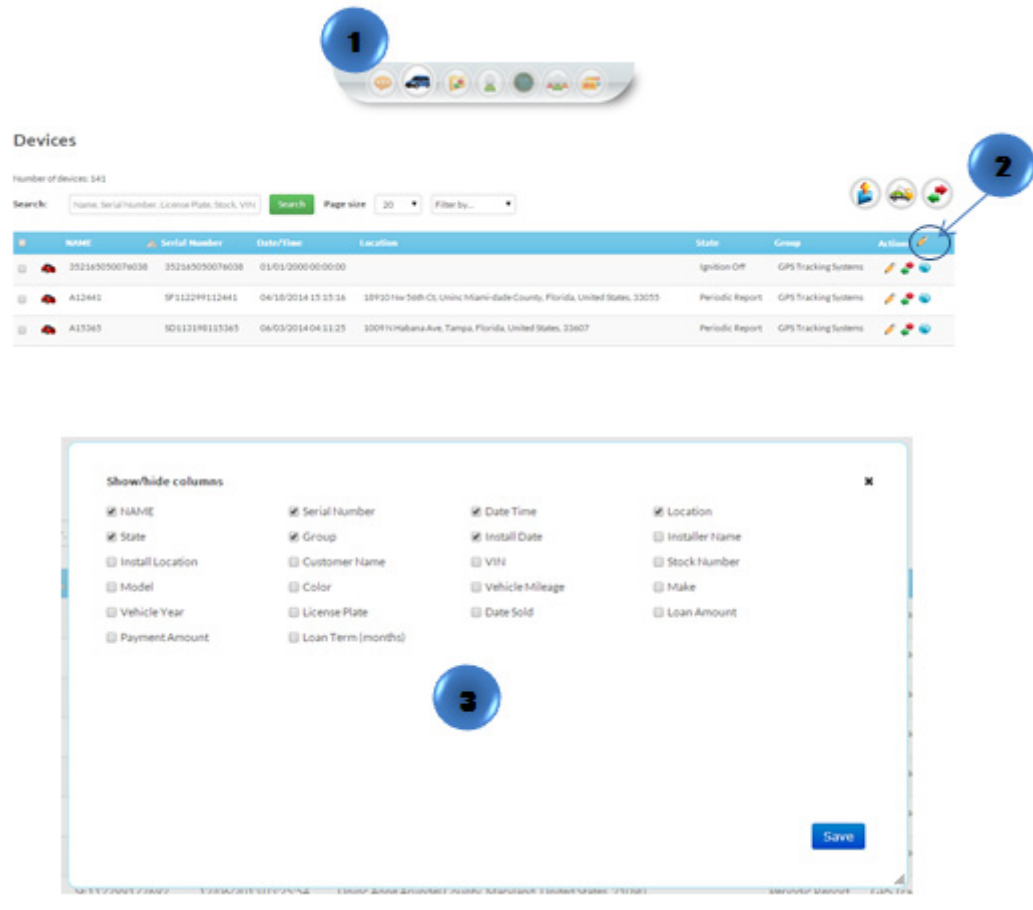

#### [Emergency Enable](http://help.skypatrol.com/df/emergency-enable/)

- 1. In the Map View, select the vehicle/device
- 2. Click on the "Emergency Enable" icon on the toolbar

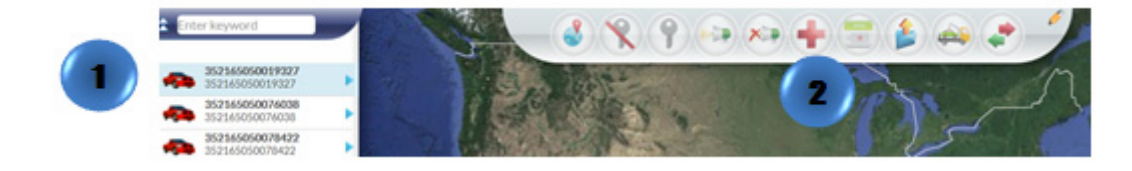

# [Schedule Command](http://help.skypatrol.com/df/schedule-command/)

- 1. In the Map View, select the vehicle/device
- 2. Click on the "Schedule Command" icon on the toolbar
- 3. A new window will appear
- 4. Fill out the required information and click "OK"

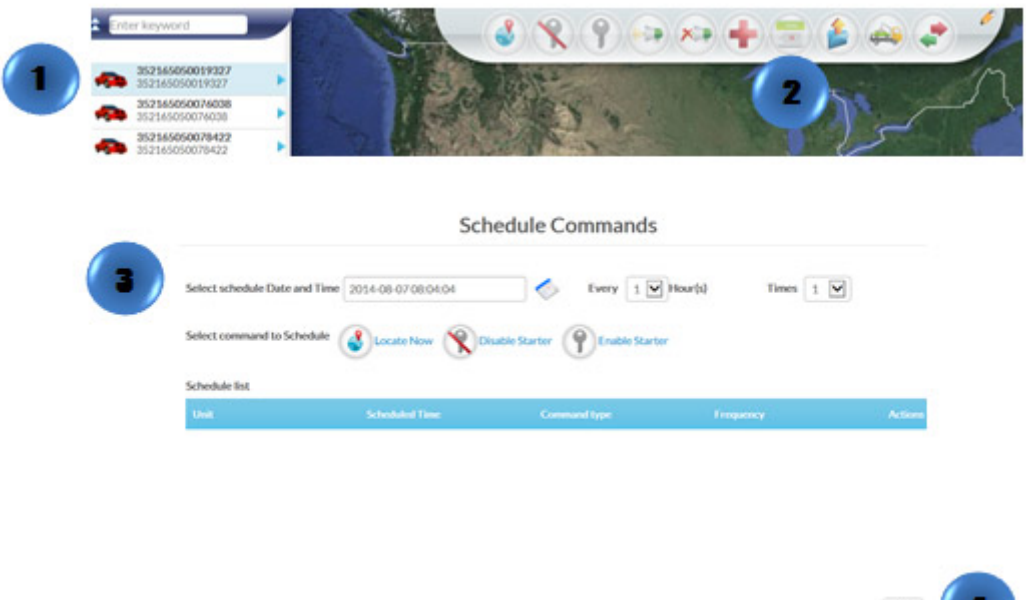

 $\alpha$ 

#### [View a Geofence](http://help.skypatrol.com/df/view-a-geofence/)

- 1. Click on "Geofence" icon on the toolbar
- 2. Select the desire Geofence
- 3. Click on "Show" A pop up window will appear.

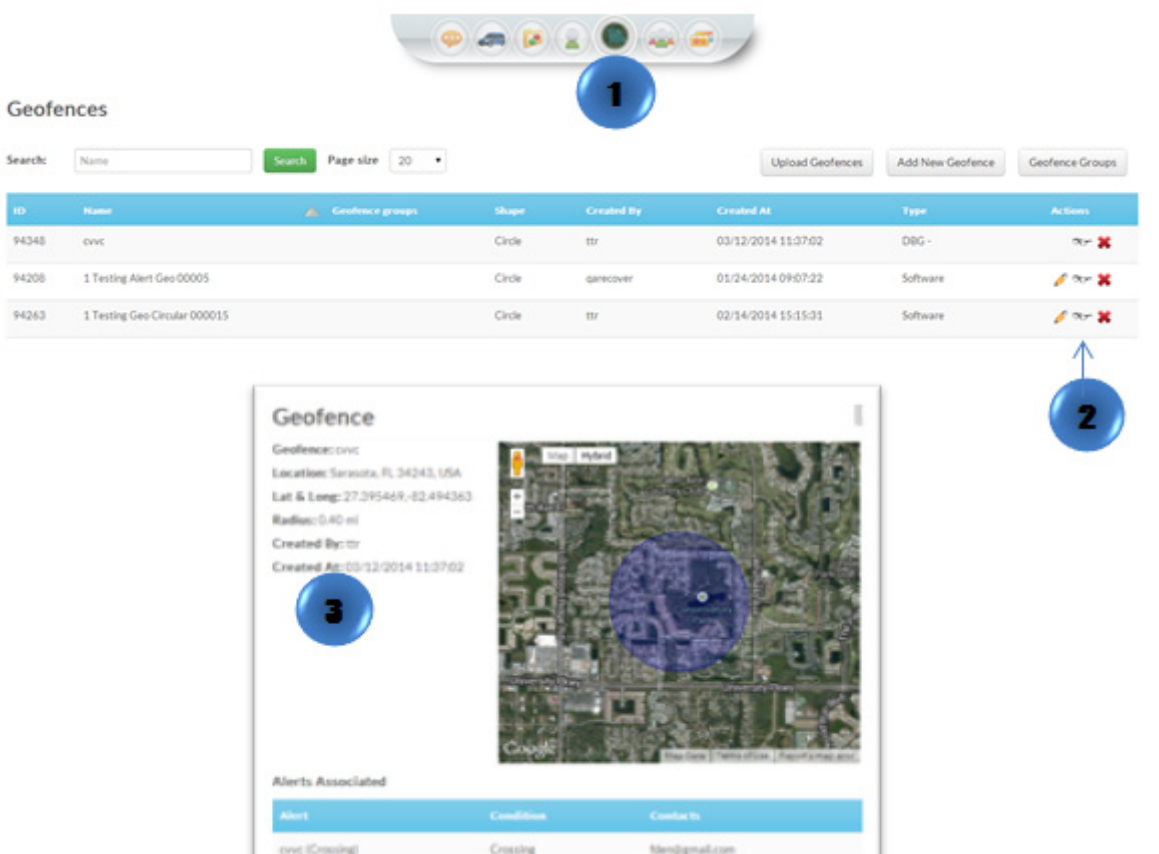

# [Quick Report](http://help.skypatrol.com/df/quick-report/)

- 1. In the Map View, select the vehicle/device
- 2. Click on the "Quick Report" icon on the toolbar

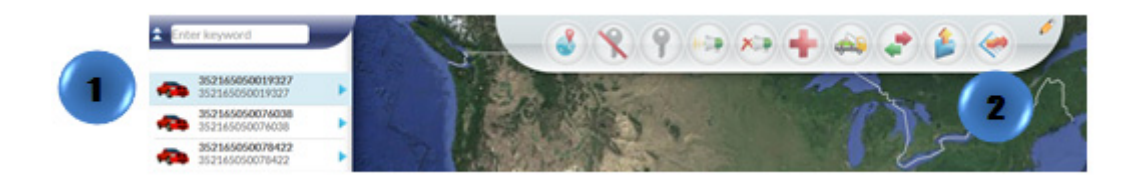

- 1. In the Map View, select the vehicle/device to locate. Click on the blue arrow
- 2. An information bubble will appear next to the selected vehicle
- 3. Click on "Quick Report"
- 4. A new window will appear
- 5. Select the type of report desired

\* The icon **\*** will appear if the device is sending an invalid GPS message and the last valid signal will be displayed

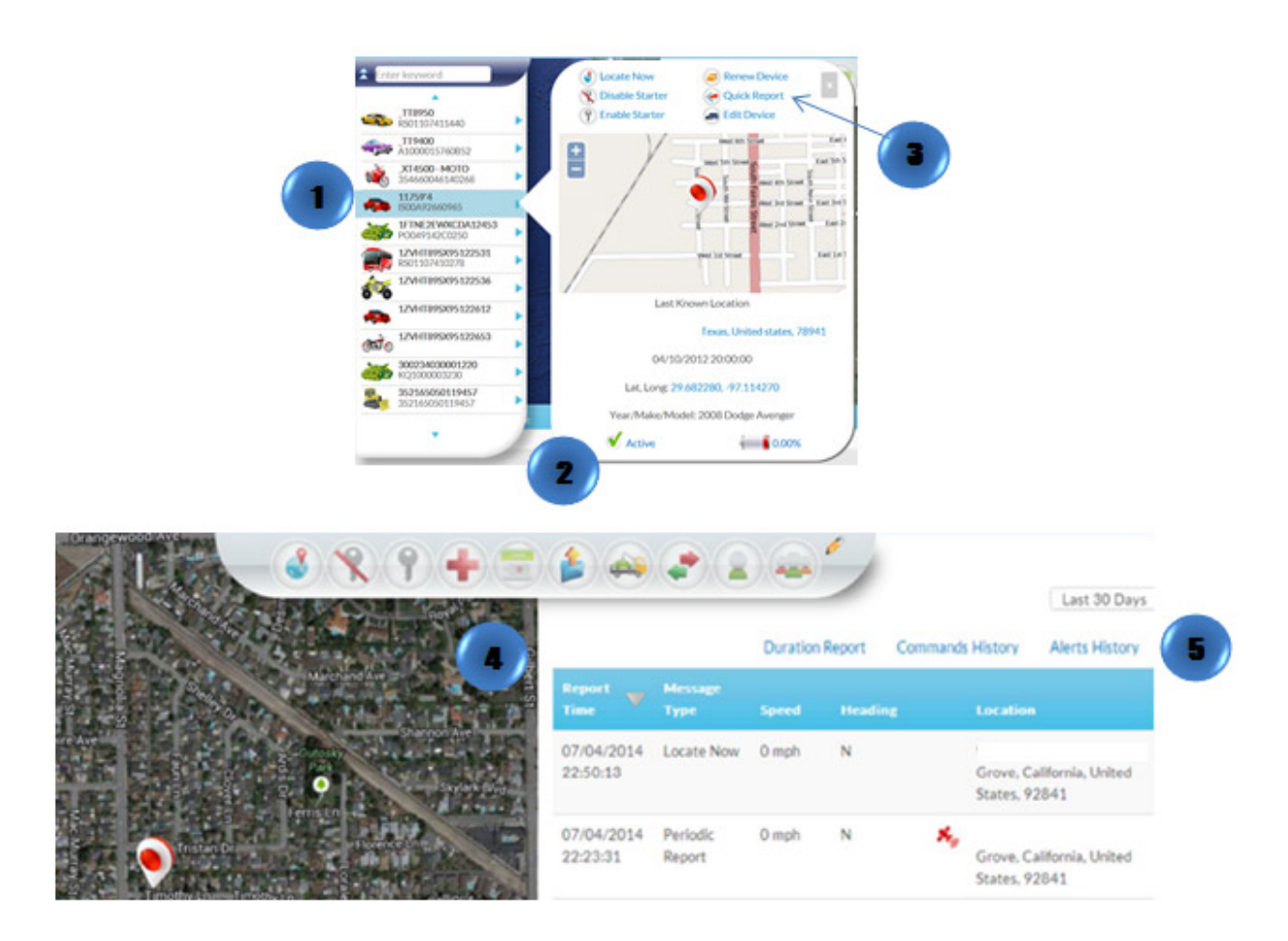

#### [Transfer Device](http://help.skypatrol.com/df/transfer-device/)

- 1. In the Map View, select the vehicle/device
- 2. Click on the "Transfer Command" icon on the toolbar
- 3. A new window will appear. Select between "Transfer inside my account" or "Transfer outside my account"
- 4. Select the group to transfer the device
- 5. Click on "Transfer"
- 6. A new window will appear for review. Click on "Confirm Transfer"

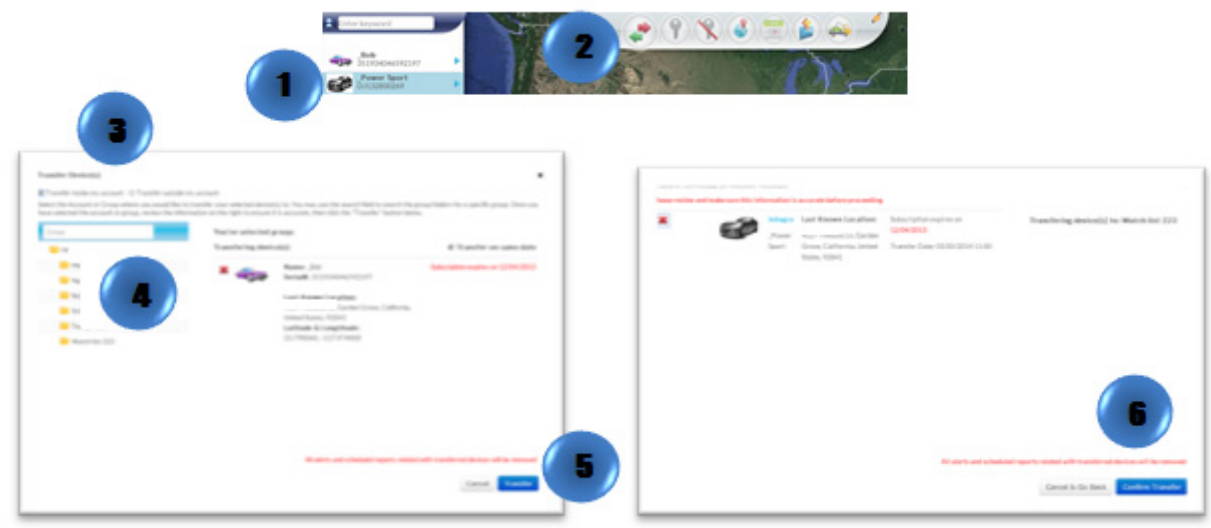

Or

- 1. Locate your vehicle/device.
- 2. Click on your vehicle/device in the map. A new information bubble will appear. Click on "Transfer"
- 3. Follow steps 3 through 6

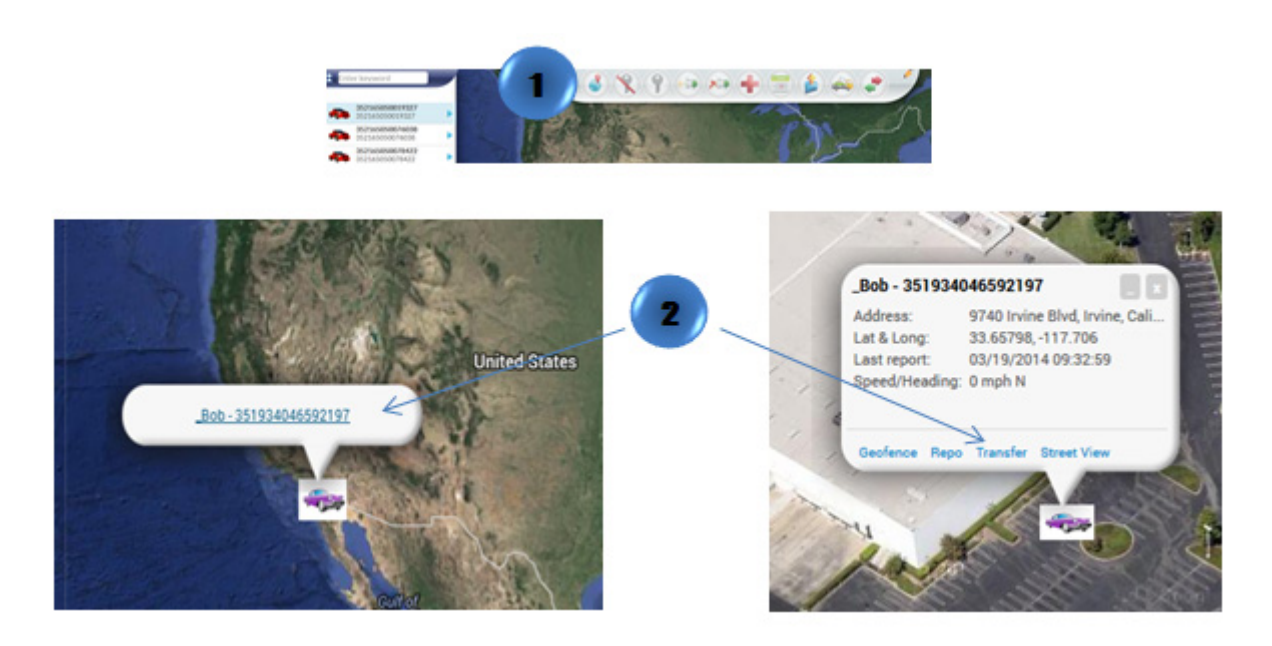

# [Transfer Management](http://help.skypatrol.com/df/transfer-management/)

1. Click on the "Transfer Management" icon on the toolbar to see all transfer history.

### [Schedule Reports](http://help.skypatrol.com/df/schedule-reports/)

- 1. Click the "Reports" icon on the menu bar
- 2. Select the desired report type
- 3. Select a time scale
- 4. Check the device(s) to be included in the report
- 5. Click on "Schedule Report" button
- 6. A window will pop-up. Fill out the required information and click on "Confirm Schedule" button

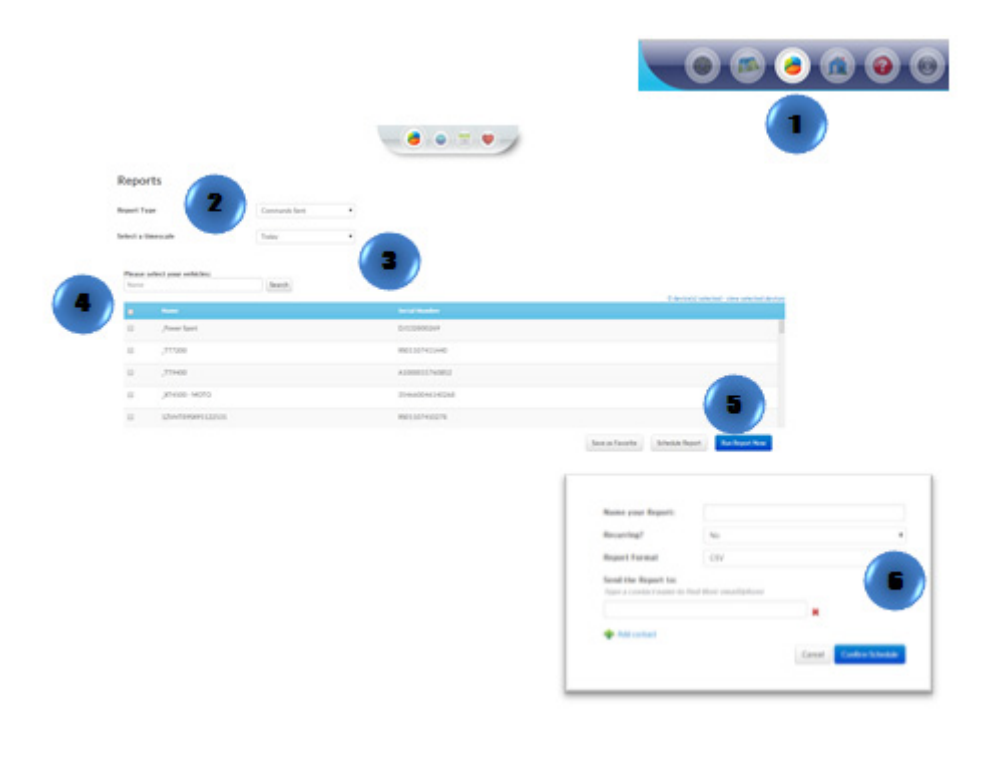